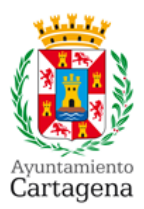

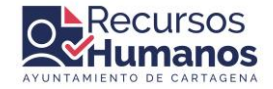

- **1.** Acceda a l[a web de empleo público del Ayuntamiento de Cartagena](https://www.cartagena.es/empleo_publico.asp)
- **2. Seleccione el proceso selectivo** en el que desee participar, pinchando sobre el icono de la hoja de papel que figura en la columna denominada "Modelo Inst." (si no se muestra este icono, significa que el proceso de instancia no está habilitado).

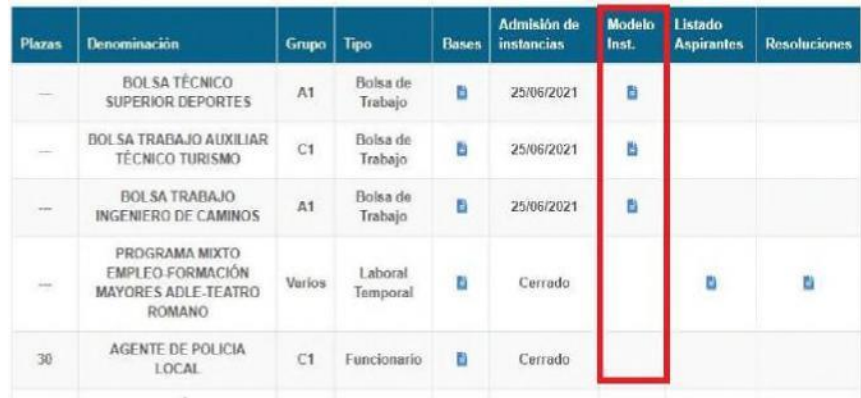

- **3.** Se abrirá una **nueva ventana** denominada "SOLICITUD DE PARTICIPACIÓN EN PROCESOS SELECTIVOS", deberá leer atentamente las instrucciones que se detallan y marcar la casilla de verificación de lectura.
- **4.** A continuación se deberá seleccionar el proceso al que se quiere optar. **Tenga en cuenta si el proceso al que opta es "libre" o "promoción interna**".
- **5.** Una vez elegido el proceso, deberá rellenar el formulario con sus datos personales. Si tiene certificado digital, puede pinchar en el botón "Identificarse" para rellenar automáticamente los datos de "Solicitante".

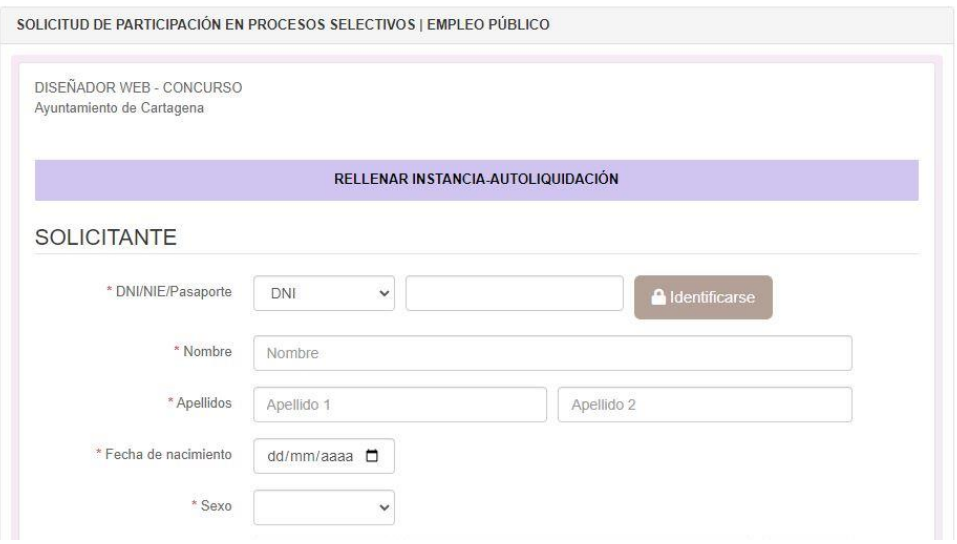

**6.** Pulsar en "Siguiente paso".

1

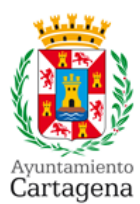

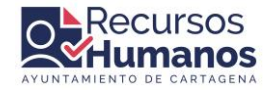

- **7.** Comprobar los datos del formulario.
- **8.** Modificar o Finalizar la inscripción.
- **9. Descargar el documento generado** (Instancia), que a su vez servirá como autoliquidación para realizar el pago de la tasa.

**10. Pago de la tasa**, bien a través del TPV del Ayuntamiento de Cartagena o a través de las entidades bancarias colaboradoras. **Si el pago se realiza a través del TPV, no será necesario adjuntar el justificante** del pago, pero si lo hace a través de una entidad bancaria colaboradora, será necesario presentar el justificante bancario. Debe descargar y guardar todos los documentos PDF que se vayan generando durante el proceso solicitud de instancia para poder realizar el registro telemático.

**11.** Regresar a la **pestaña anterior** para proceder al registro de la instancia

**12. Registro de la instancia**. El registro se realizará a través de la sede electrónica del Ayuntamiento. En este paso es donde se debe adjuntar la instancia generada y si fuera necesario el justificante del pago.

#### **IMPORTANTE**:

- Para justificar la **reducción de las tasas** como persona desempleada, el certificado a adjuntar con la instancia, deberá tener:
	- o Fecha de inscripción anterior a la fecha de publicación de la convocatoria en el BOE.
	- o Fecha de emisión del certificado, como máximo, un mes anterior a la fecha de publicación en el BOE.

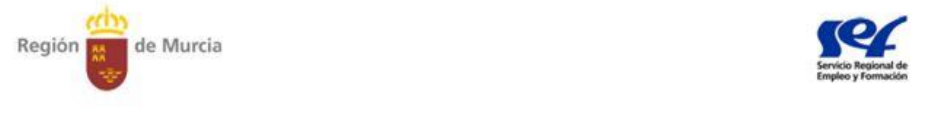

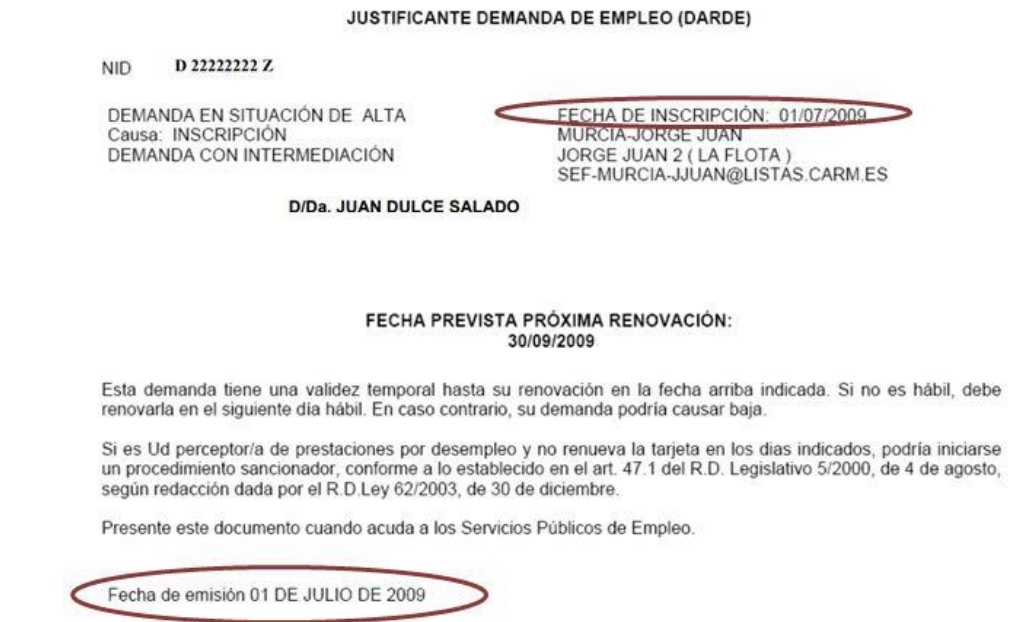

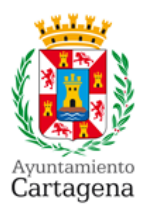

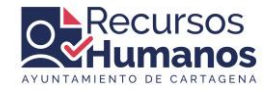

# **CÓMO REGISTRAR Y FIRMAR SU SOLICITUD**

➢ Necesita disponer de un **CERTIFICADO DIGITAL propio** para su firma. Debe pulsar en NUEVA INSTANCIA, rellenar la instancia general, registrar y firmar.

#### 1. En la **sede electrónica** la [Instancia para participar en Procesos Selectivos:](https://cartagena.sedipualba.es/carpetaciudadana/tramite.aspx?idtramite=10705)

- 2.1 Leer detenidamente la información referente al trámite.
- 2.2 Pinchar en el botón "**Nueva instancia**" que hay en la parte inferior de la página.

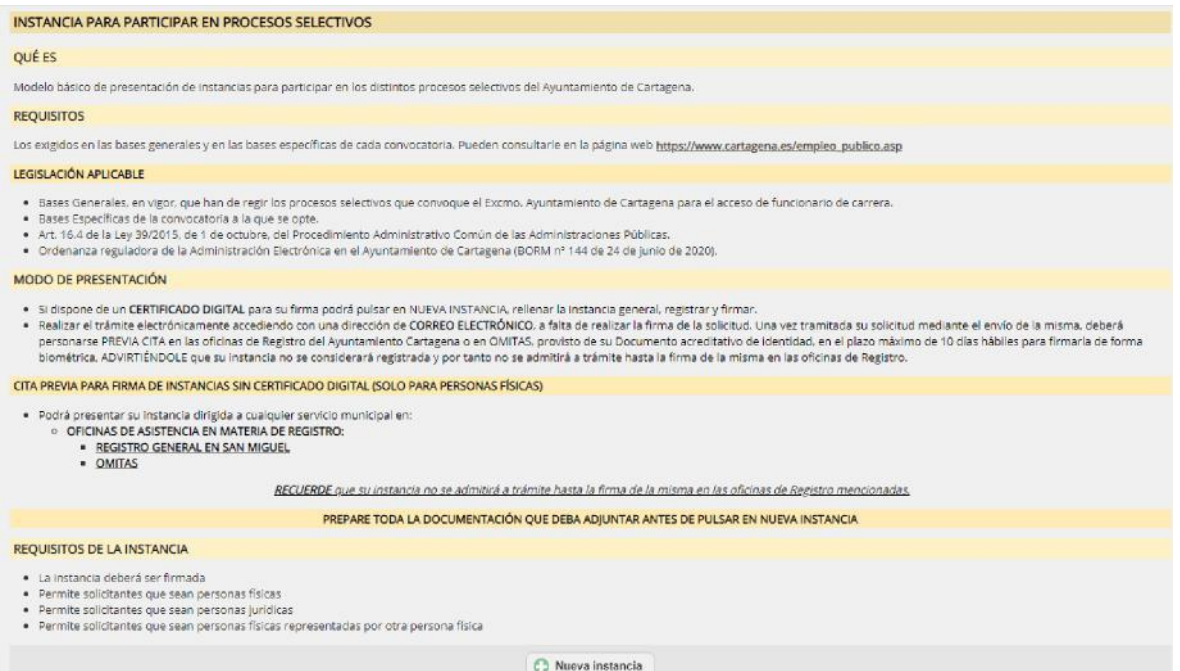

3

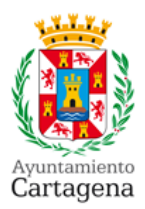

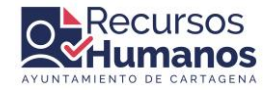

2. Seguir el asistente completando toda la información solicitada en el proceso de registro y firma de su solicitud. **En el paso nº 4 Envío de documentos deberá aportar todos los PDF solicitados en las bases específicas (titulación, certificados, ficha de inscripción, etc.)**.

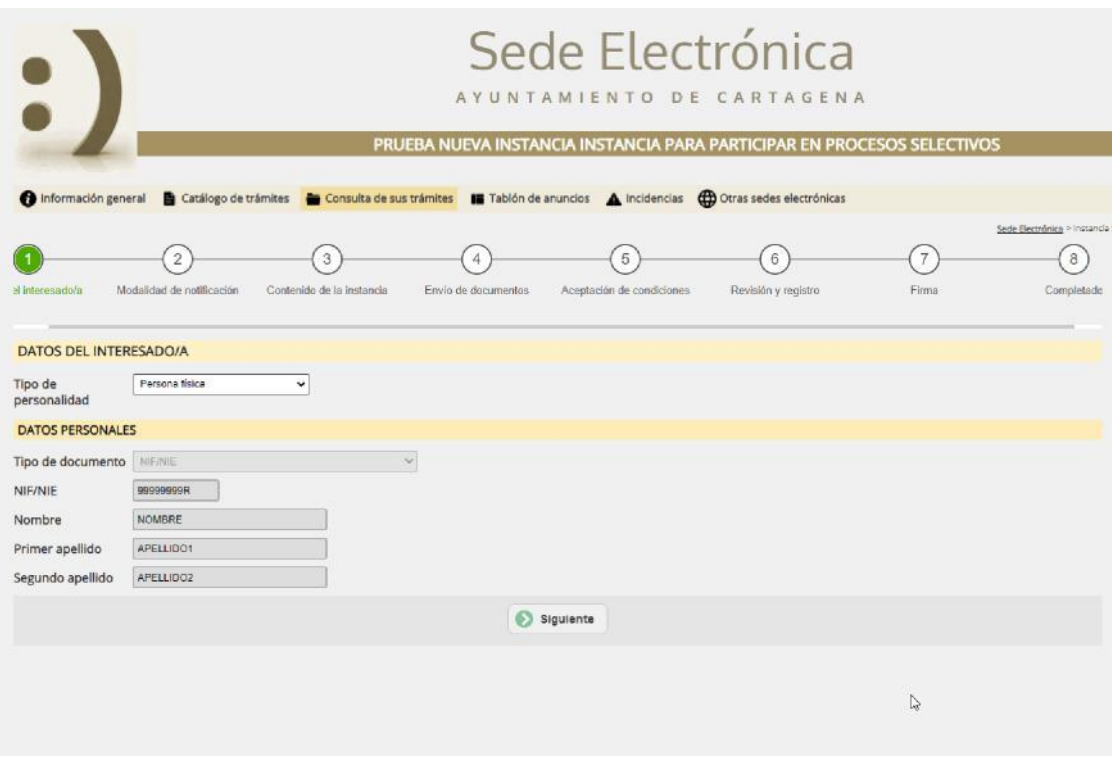

\*\***RECUERDE**: **Que la instancia debe estar firmada electrónicamente para que se considere válida**. Es decir, el paso 8 debe quedar en verde.

**Para consultar el estado de su solicitud, tiene que acceder a su [carpeta ciudadana](https://cartagena.sedipualba.es/carpetaciudadana.aspx) en la Sede Electrónica del Ayuntamiento https://www.cartagena.es/consulta\_tus\_expedientes.asp**

4